# **Licensing information**

**On this page**

- [License types](#page-0-0)
- [New installation \(no existing license server\)](#page-0-1)
- [Checking which license is in use](#page-0-2)
- [Specifying which license should be used](#page-1-0)
- [Resetting a license](#page-1-1)
- [License access configuration](#page-1-2)

# <span id="page-0-0"></span>**License types**

You can purchase the following types of Cameo Collaborator for Teamwork licenses, depending on the number of connections you want to use:

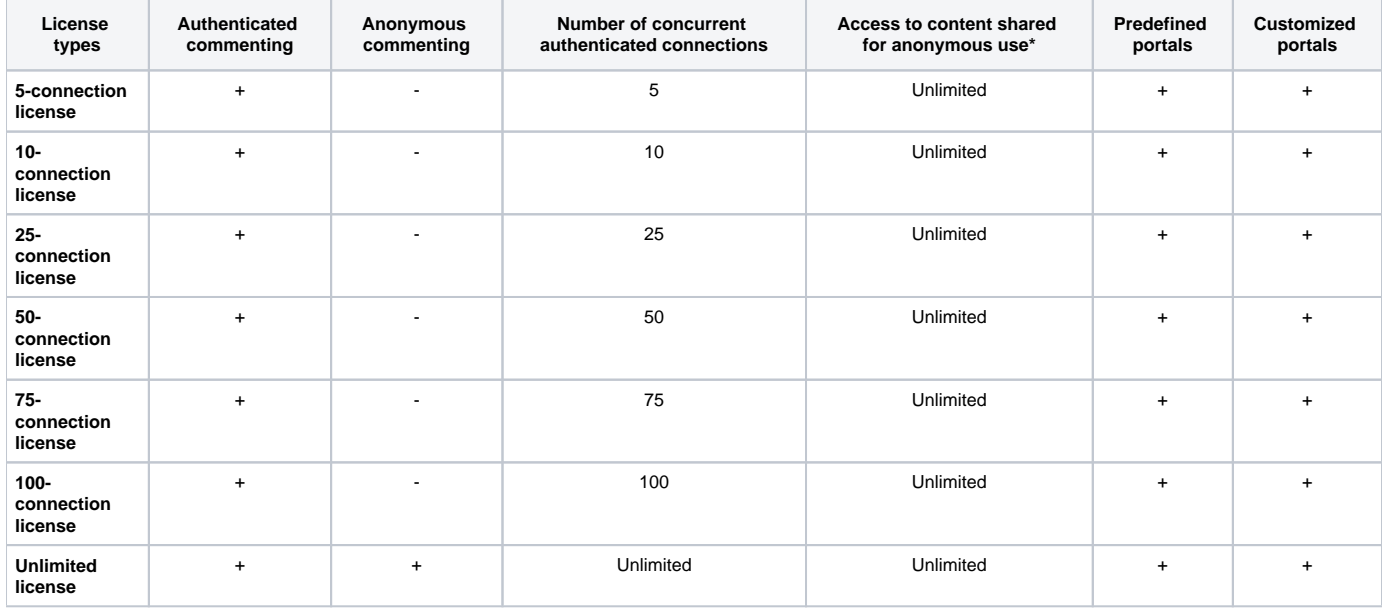

**\*** Unauthenticated users can open Cameo Collaborator documents via [public links](https://docs.nomagic.com/display/CC4TWC2022x/Sharing+document+links).

# <span id="page-0-1"></span>**New installation (no existing license server)**

Cameo Collaborator for Teamwork Cloud uses a floating license, managed by the FlexNet license server. The FlexNet license server information is specified when installing Cameo Collaborator for Teamwork Cloud, so make sure that you install the FlexNet server before installing Cameo Collaborator. Follow the steps below to apply the Cameo Collaborator for Teamwork Cloud license and start using the product.

To apply the Cameo Collaborator for Teamwork Cloud license

- 1. [Install and start the FlexNet license server.](#)
- 2. [Check if the FlexNet server is running](#).
- 3. [Add the Cameo Collaborator for Teamwork Cloud license to the FlexNet server.](https://docs.nomagic.com/display/IL2022xR2/Adding+a+license+to+the+FlexNet+server)
- 4. [Install Cameo Collaborator for Teamwork Cloud](https://docs.nomagic.com/display/CC4TWC2022x/Installation+and+upgrade+guide) and specify The FlexNet server details during the installation.

Cameo Collaborator is ready to use once you apply the license. Note that you can change the FlexNet license server details later if needed.

**RD** FlexNet license server can contain only one license. If you want to add multiple licenses to the same FlexNet license server (e.g., Cameo

Collaborator, Teamwork Cloud, and MagicDraw), contact your sales executive and ask them to merge the licenses.

## <span id="page-0-2"></span>**Checking which license is in use**

You can check Cameo Collaborator for Teamwork Cloud license information, as described below.

1. In your internet browser, go to http(s)://<domain\_name>:<port>/resources to open the Resources app.

**Default port** Cameo Collaborator for TWC uses port 8443 by default.

- 2. When the authentication page opens, sign in using your credentials.
- 3. In the same internet browser, go to http(s)://<domain\_name>:<port>/collaborator/api/collaborator/license/info

The web page displays Cameo Collaborator license details, including the number of connections and expiration date.

#### <span id="page-1-0"></span>**Specifying which license should be used**

If there are several licenses in the FlexNet server, you can specify which Cameo Collaborator license (edition) should be used.

To specify which license should be used

- 1. Go to the <wap\_installation\_directory>lapache-tomcat\shared\conf directory.
- 2. Open the webappplatform.properties file.
- 3. In the file, add the following property with the desired value (the value example below is for an unlimited license):

cc.floating.edition=100+ Connections

**Valid property values** The valid values for the **cc.floating.edition** property are:

- 4. Save and close the file. Demo Connections
- 5. Restart the KWebr<del>Anadinatio</del>n Platform.
	- 10 Connections

#### <span id="page-1-1"></span>**Resetting a license** • 50 Connections

The instructions below explain how to reset the Cameo Collaborator for Teamwork Cloud license if, for example, the connection with the FlexNet server was lost. 75 Connections

• 100 Connections

To reset the Cam**eo ଦୃ୍ଗା**⊉**tତ୍ରମ୍ପ୍ୟ** f୍ନେମ୍ eamwork Cloud license

1. In an internet browser, go to *http(s)://<domain\_name>:<port>/resources* to open the Resources app.

**Default port** Cameo Collaborator for TWC uses port 8443 by default.

- 2. When the authentication page opens, sign in using your credentials.
- 3. In the same internet browser, go to http(s)://<domain\_name>:<port>/collaborator/api/collaborator/license/reset

Following a successful license reset, the open web page will display this message:

{"initialized":true}

### <span id="page-1-2"></span>**License access configuration**

After installing Teamwork Cloud and/or Web Application Platform, configure the FlexNet license server licenses in the webappplatform.properties file. This step is required to access the Cameo Collaborator license.

To change the FlexNet license server details

<sup>1.</sup>  Go to the Web Application Platform configuration directory:

- Web Application Platform installation: <WAP\_installation\_directory>\apache-tomcat\shared\conf
- Teamwork Cloud installation: <TWC\_installation\_directory>\WebAppPlatform\shared\conf
- 2. Open the webappplatform.properties file.
- 3. Change the values of the following properties:
	- flexnet.server.name
		- flexnet.server.port (if different from the default port 1101)
- 4. Save and close the file.
- 5. [Restart Web Application Platform](https://docs.nomagic.com/display/WAP2022x/Starting+and+stopping+Web+Application+Platform).